## Composition: Electronic Media II

January 23, 2006

## Kyma Prototypes, Sounds, Sound Files

- 1. Discussion of the **Kyma** Sound File.
  - a. The Sound File is both a worksapce and a folder. Sounds reside in them.
  - b. To create a Sound File do the following:
    - 1. Select File>New. A dialog like the one below will appear.

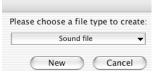

c. Select "Sound File." A blank window like the one below will appear:

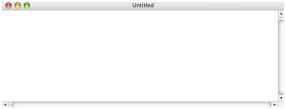

- d. This window behaves like a folder. Sounds can be stored in it.
- e. When closing or quitting, the Sound File must be saved as follows:
  - i. make the window active by clicking on it.
  - ii. Select File>Save As to give it a name and location.
  - iii. The Soundfile now appears as an icon like the one below:

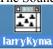

iv. To open the Sound File, double-clock on it ( or use the File>Open dialog).

Note: always save the Sound File when closing or quitting.

- 2. Discussion of Prototypes.
  - a. Prototypes reside in the prototypes window.
  - b. Use the horizontal scroll bar to find a protoype within a given category (shown on the left).
  - c. Use the vertical scroll bar to change categories.
  - d. Some prototypes will reside in more that one category.
- 3. Changing a prototype into a Sound.
  - a. Create a new Sound File.
  - b. Drag a prototype from the prototypes window and drop it into the Sound File window, as show below:

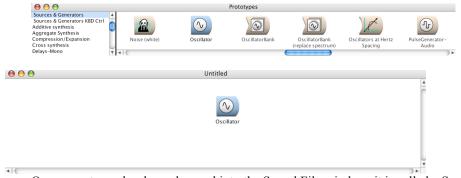

- c. Once a protoype has been dropped into the Sound File window, it is called a Sound.
- d) More than one Sound can reside in the Sound File.

- 4. Working with Sounds.
  - a. Place a Sound in the Sound File window, as shown above.
  - b. Double-click on the Sound. A window like the one below will appear:

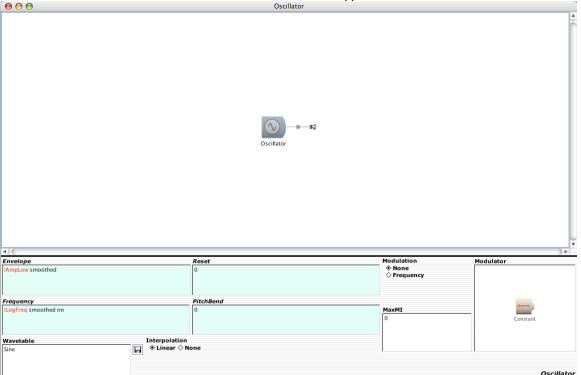

- c. Note the following:
  - i. A speaker icon appears to the right of the sound. This indicates that the sound will be played through the audio system.
  - ii. It is possible to rename "oscillator" to "larry". To do this, select the sound, hit enter, then type in the new name in the dialog. Note: "Larry" is copyrighted, so please pay Larry 50 cents every time you use his name.
  - iii. The edit window appears under the white space. To learn the functions of the edit parameters, select Info>Describe Sound.
  - iv. The cyan edit windows contain hot and cold parameters.
  - v. The white window contain cold parameters.
  - vi. Discussion of hot and cold parameters and the Virtual Control Surface.
  - vii. Discussion of compiling and killing sound playback.